# **Tasks – Automation Rules**

## **Introduction**

**Task Automation Rules** give you the ability to create rules that will automatically generate tasks when trigger conditions are met. This allows you to create task workflows. Available triggers are outlined below.

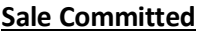

- Inventory Sold
- Misc Sale Line Sold
- Care Plan Sold

**Inventory Change**

• Inventory Created

#### **Customer Change** • Customer Created

#### **Wish List Change**

- Wish List Item Created
- Wish List Item Sold

## **Repair Job Change**

- Repair Created
- Repair Done
- Repair Pick Up
- **Custom Job Change**
- Custom Job Created
- Custom Job Done
- Custom Job Pick Up

#### **Special Order Change**

- Special Order Created
- Special Order Ready
- Special Order Pick Up

## **Appraisal Change**

- Appraisal Created
- Appraisal Ready
- Appraisal Pick Up

Many triggers include filters that let you specify additional criteria. For instance, the **Inventory Sold** trigger includes an item filter that allows you to set specific item parameters. See the end of this document for example rules.

> **NOTE:** Task Automation Rules are not compatible with Microsoft Access databases. You must be running a SQL database.

# **Contents**

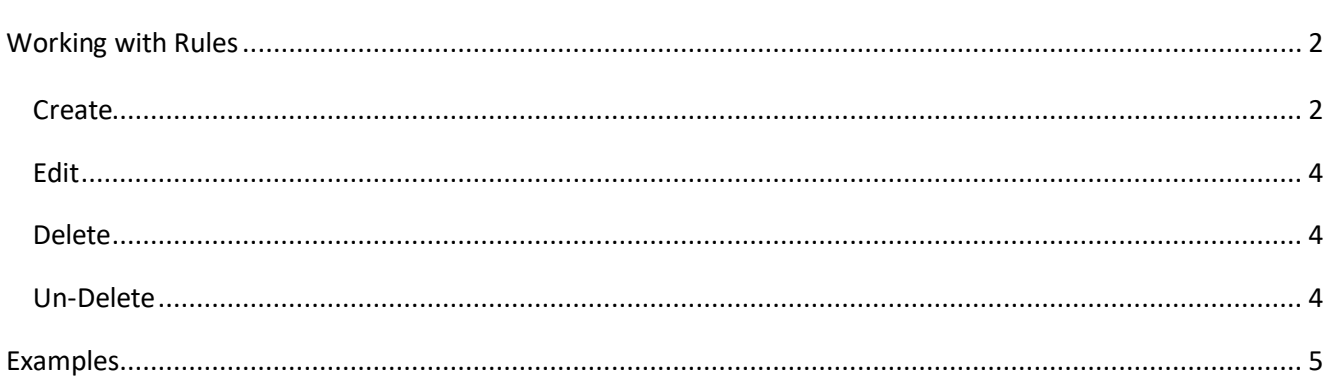

## <span id="page-1-0"></span>**Working with Rules**

#### <span id="page-1-1"></span>**Create**

To create a rule:

- 1. Click **Administrative > Automation Rules > Automation Rules**. The **Automation Task Rules** list will appear.
- 2. At the bottom, click **Add Rule**. This will open the **Automated Tasks Wizard**.
- 3. Enter a **Name** for this rule and click **Next**. Note if you are a multi-store user you will also need to choose a **Store**.

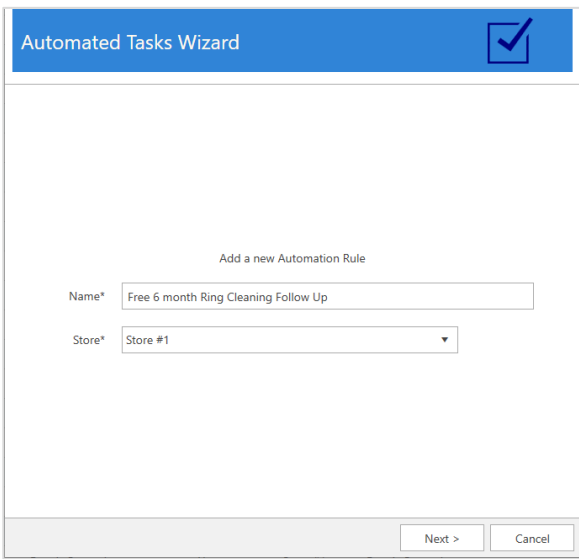

4. Choose the type of trigger and click **Next**.

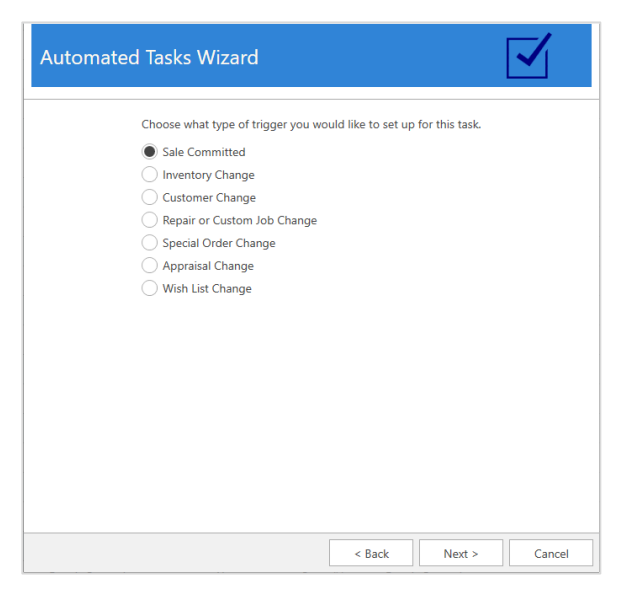

5. Click the **Triggers** drop-down to see available triggers for this type. After selecting a trigger, use the drop-down below it to open the filter. The filter will vary depending on the type of trigger, e.g.

**Inventory Sold** will include an item filter that lets you specify inventory criteria.

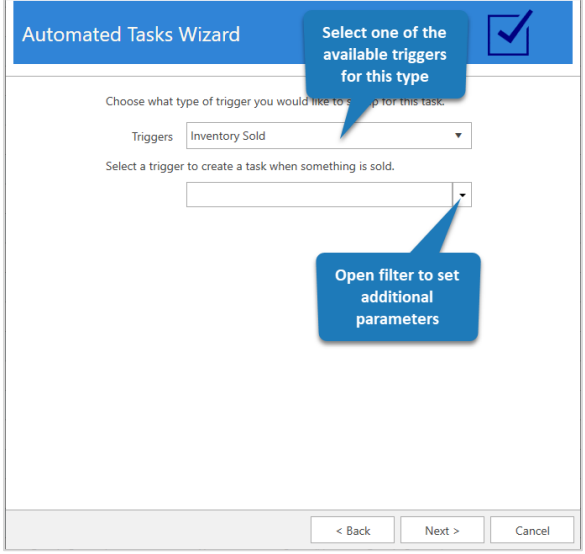

- 6. After defining criteria, click **OK** to save the filter and then click **Next**.
- 7. At the top of this window, choose the associate for this task.

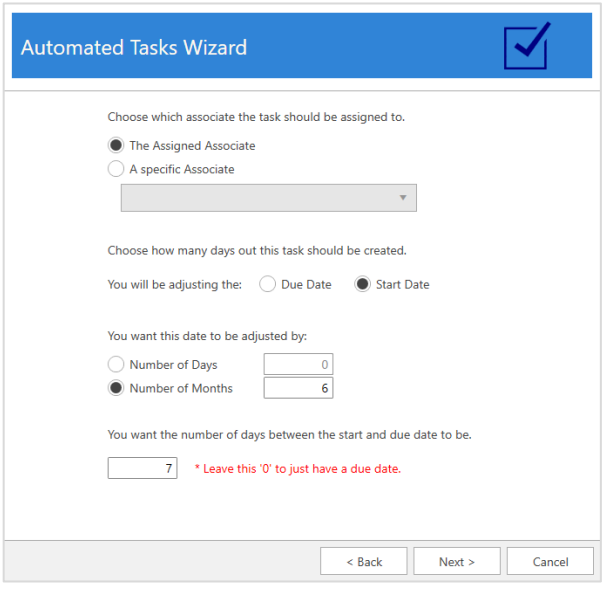

**Assigned Associate** will use the associate that triggered the rule. For example, if this is an **Inventory Sold**  rule, **Assigned Associate** would be the person who rang out the transaction. Use **Specific Associate** if you always want to assign the task to the same person

8. Use the bottom half of this window to specify whether you want this task to use a **Due Date** or **Start Date**, then choose how many days or months out you want that date to be. If using a **Start Date**, use the bottom field to specify how many days between **Start** and **Due Date**. Click **Next** when done.

9. Finally, enter the task details and **Finish** adding the rule.

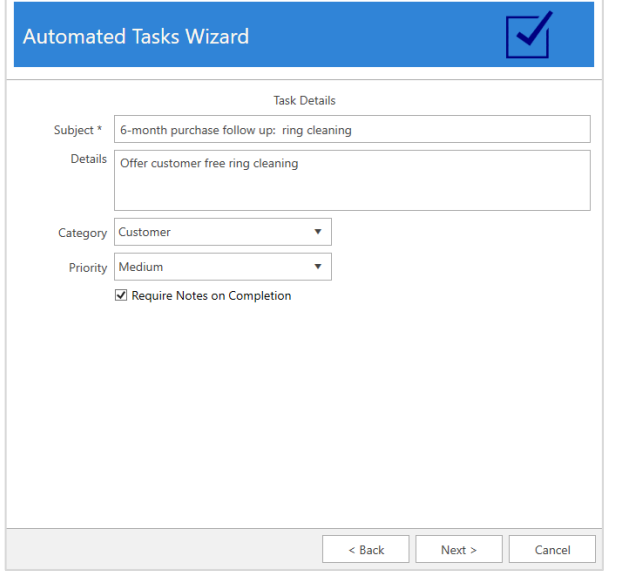

#### <span id="page-3-0"></span>**Edit**

Existing rules can be edited at any time. Note that this will not update any tasks that were already generated by this rule.

To edit a rule:

- 1. Click **Administrative > Tasks > Automation Rules**. The **Automation Task Rules** list will appear.
- 2. Select the rule you want to edit and click **Edit Rule**. Alternatively, you can double click on the rule.
- 3. Step through the wizard by clicking **Next** and make any desired changes.
- 4. Complete the wizard by clicking **Finish** at the end.

#### <span id="page-3-1"></span>**Delete**

Rules are never truly deleted. Instead, they get marked inactive and will not show in your list unless you check **Show Deleted** at the bottom. Note that deleting a rule will not delete any tasks that it already generated.

To delete a rule:

- 1. Click **Administrative > Tasks > Automation Rules**. The **Automation Task Rules** list will appear.
- 2. Select the rule you want to delete and click **Delete Rule**.
- 3. You will see the rule turns red and the **Is Active** column will change to **No**.

## <span id="page-3-2"></span>**Un-Delete**

To un-delete a rule:

- 1. Click **Administrative > Tasks > Automation Rules**. The **Automation Task Rules** list will appear.
- 2. Check the **Show Deleted** box at the bottom.
- 3. Double click or edit the rule you wish to make active again.
- 4. Click **Next** all the way until the wizard completes. Once you click **Finish** the rule will be active again.

# <span id="page-4-0"></span>**Examples**

# **Thank you on new purchases**

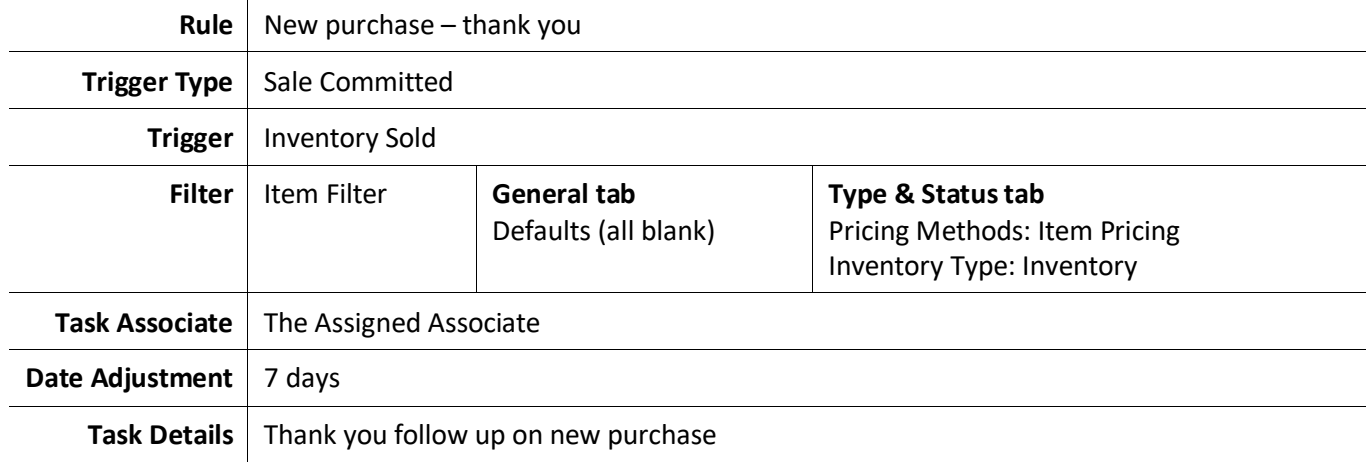

#### **Notify customer repair ready** l.

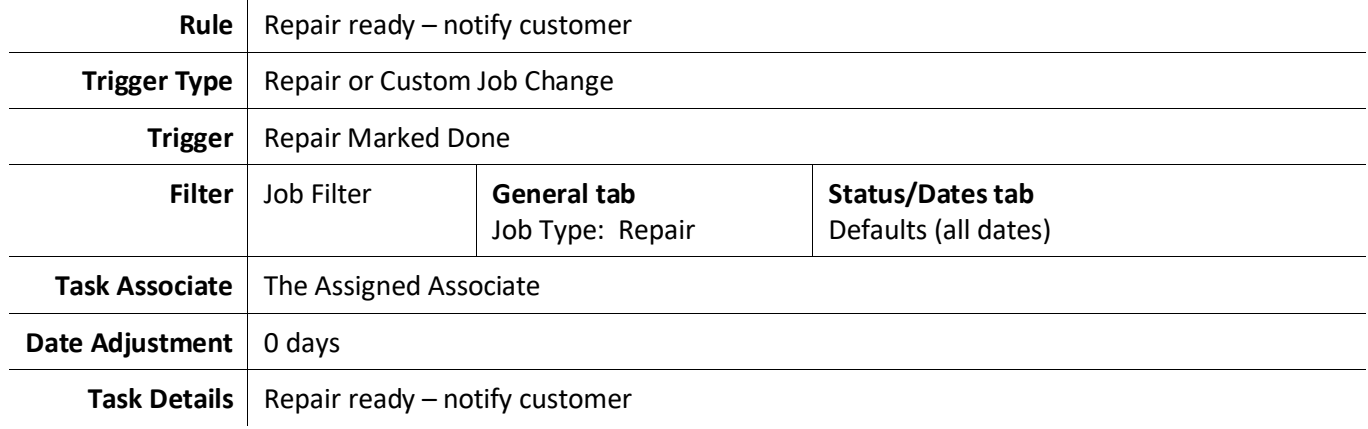

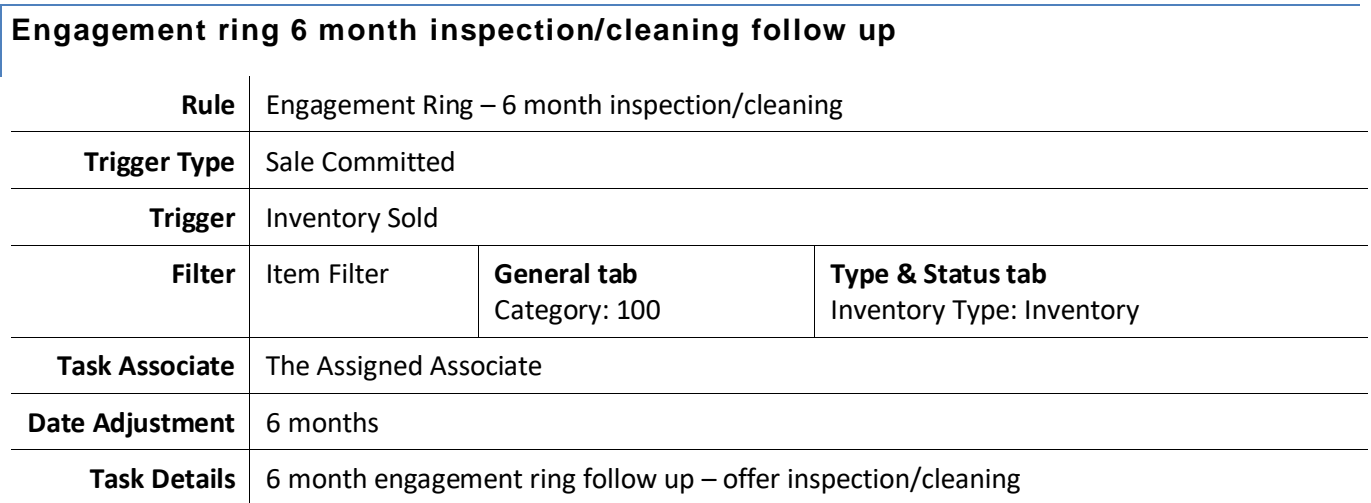

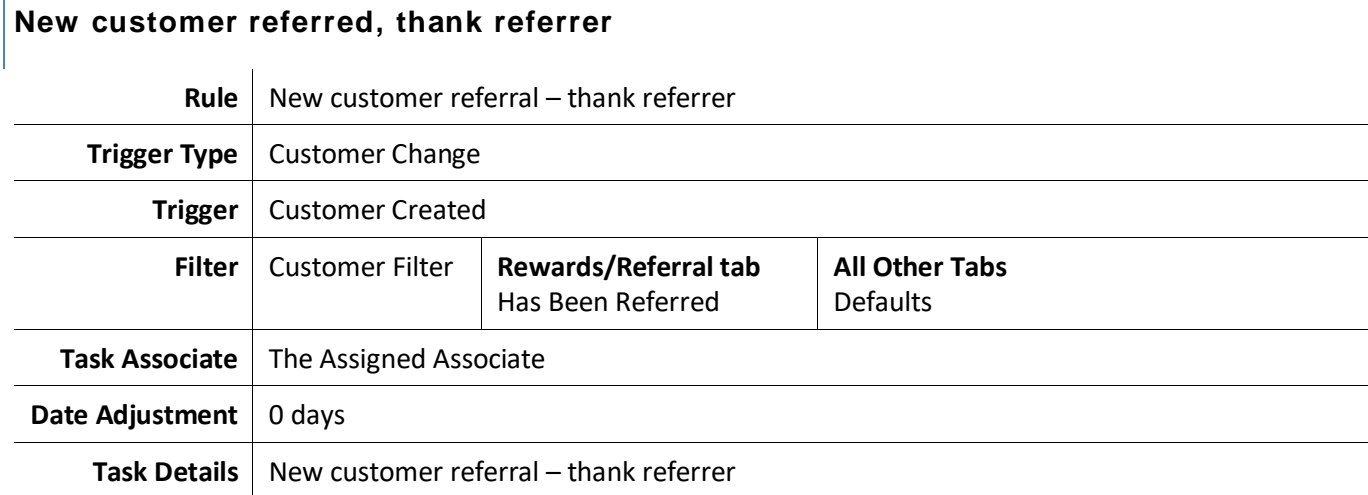

# **New repair needs to be completed Rule** New repair needs to be completed **Trigger Type** | Repair or Custom Job Change **Trigger** | Repair Created **Filter** Job Filter | General tab Job Type: Repair **Status/Dates tab** Defaults (all dates) **Task Associate** | Specific associate: your jeweler **Date Adjustment** 0 days Task Details | New repair needs to be completed

## **Care plan annual follow up**

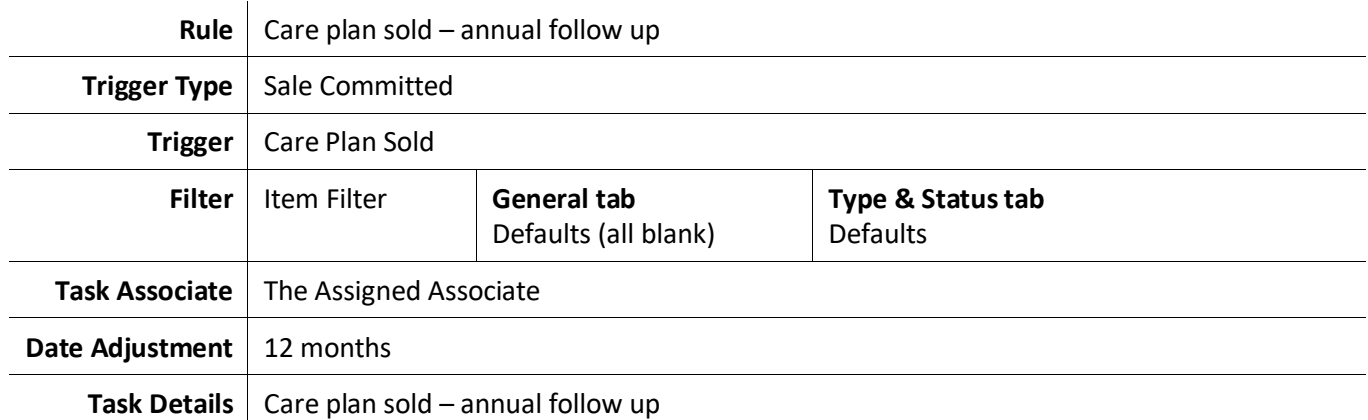